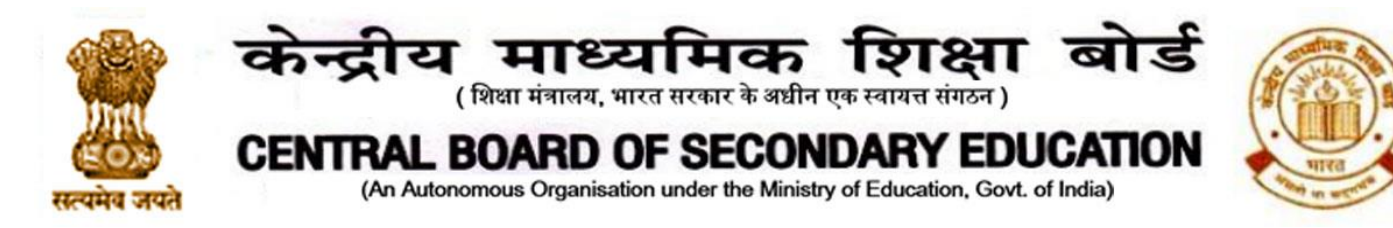

**CBSE/ACAD/HIQ/2020-21 Date: 19.01.2021 Circular No: ACAD-08/2021**

All the Heads of Schools affiliated to CBSE

# **Subject: Heritage India Quiz 2021**

Dear Principal

CBSE Heritage India Quiz is conducted every year to raise the awareness about the preserving human heritage, diversity and vulnerability of India's built monuments and heritage sites. It is an attempt of the Board to motivate the future generations of this country towards efforts required to protect and conserve our vast cultural heritage.

In order to reach out to maximum students across the country, the Board will host the Heritage India Quiz 2020-21 on DIKSHA platform.

This Quiz shall be available on DIKSHA platform from **20th January 2021 to 10th February 2021.** All Students from class 1 to 12 (irrespective of the Board) are eligible to participate in this Quiz.

To access the Quiz, a student needs to join the "**Heritage India Quiz 2020-21**" course on DIKSHA Platform through the link given below. Through the link students can engage with interesting videos on our Heritage.

# **Steps for students to participate in Quiz:**

1) The students can access the course via DIKSHA portal on computer or via DIKSHA app on Android mobile. iPhone users can access the quiz on any mobile browser. The students must have the latest version of the DIKSHA App available at Playstore to access the quiz. Further, the DIKSHA App should be updated to the latest version available at Playstore.

2) Click these links to access the course: [http://bit.ly/HIQE\\_Ci](http://bit.ly/HIQE_Ci) (for English); [http://bit.ly/HIQH\\_Ci](http://bit.ly/HIQH_Ci) (for Hindi). This will open the login page.

3) Enter the registered email address and password to login. If you do not have an account on DIKSHA then you can register for the same by clicking on the "**Register here**" button on the page. You can also sign in with an existing Google account by clicking on "**Sign in with Google**" button.

4) On reaching the "**Heritage India Quiz 2020-21**" course home page, please click on "Join Course" to register.

5) Once you have joined the course, you will be able to access different modules of this course. You can either click on "Start Learning" or on any one of the modules to access the content:

- (i) The first module provides Introduction to the Heritage India Quiz course.
- (ii) The second module provides interesting video content on the heritage of India.
- (iii) The third module is the Heritage India Quiz 2021.

**'शिक्षा सदन', ,71 राऊज़ एवेन्यू ,इंस्टीटूिनलएररया, नई ददल्ली**–**110002**  *'Shiksha Sadan'***, 17, Rouse Avenue, Institutional Area, New Delhi – 110002**

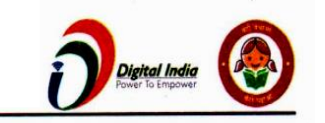

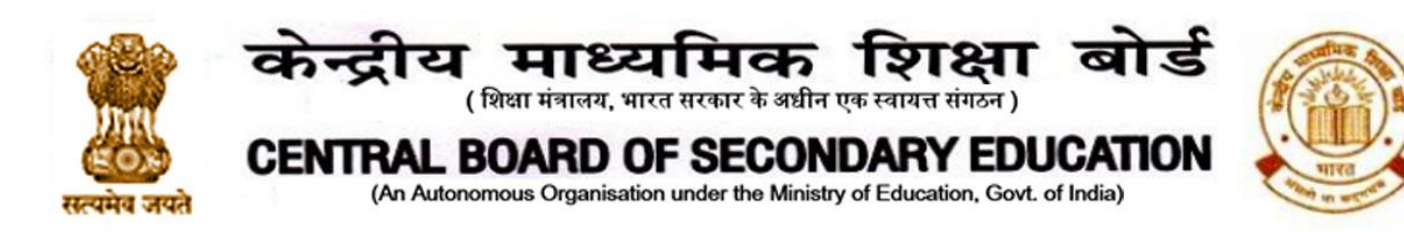

Please note that no merit list shall be displayed and no separate certificates will be issued to the participants. Participation certificates will be issued online after fourteen days on the DIKSHA platform itself upon 100% completion of the course. **Please ensure that students have their correct names in the DIKSHA profile. Students should have the latest version of DIKSHA App, or access to the DIKSHA website to receive certificates.** 

Detailed instructions on accessing the course on computer and participating in the Quiz is given in **Annexure - 1**.

Detailed instructions on accessing the course on DIKSHA mobile app and participating in the Quiz is given in **Annexure - 2**.

Instructions to access participation certificates are given in Annexure - 3.

Please ensure maximum participation of students in the challenge as per the schedule. For any clarification, please send an email to subhash garg@cbseshiksha.in

With Best Wishes

**(Dr. Joseph Emmanuel) Director (Academics)**

Copy to the respective Heads of Directorates, Organizations and Institutions as indicated below with a request to disseminate the information to all the schools under their jurisdiction:

- 1. The Commissioner, Kendriya Vidyalaya Sangathan, 18-Institutional Area, Shaheed Jeet Singh Marg, New Delhi-16
- 2. The Commissioner, Navodaya Vidyalaya Samiti, B-15, Sector-62, Institutional Area, Noida201309
- 3. The Director of Education, Directorate of Education, Govt. of NCT of Delhi, Old Secretariat, Delhi-110 054
- 4. The Director of Public Instructions (Schools), Union Territory Secretariat, Sector 9, Chandigarh-160017
- 5. The Director of Education, Govt. of Sikkim, Gangtok, Sikkim –737101
- 6. The Director of School Education, Govt. of Arunachal Pradesh, Itanagar –791 111
- 7. The Director of Education, Govt. of A&N Islands, Port Blair 744101
- 8. The Director of Education, S.I.E., CBSE Cell, VIP Road, Junglee Ghat, P.O. 744103, A&N Island
- 9. The Director, Central Tibetan School Administration, ESSESS Plaza, Community Centre, Sector 3, Rohini
- 10. The Additional Director General of Army Education, A Wing, Sena Bhawan, DHQ, PO, New Delhi-110001
- 11. The Secretary AWES, Integrated Headquarters of MoD (Army), FDRC Building No. 202, Shankar Vihar (Near APS), Delhi Cantt-110010
- 12.All Regional Directors/Regional Officers of CBSE with the request to send this circular to all the Heads of the affiliated schools of the Board in their respective regions

**'शिक्षा सदन', ,71 राऊज़ एवेन्यू ,इंस्टीटूिनलएररया, नई ददल्ली**–**110002**  *'Shiksha Sadan'***, 17, Rouse Avenue, Institutional Area, New Delhi – 110002**

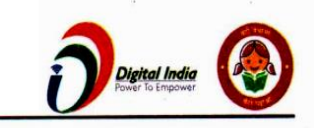

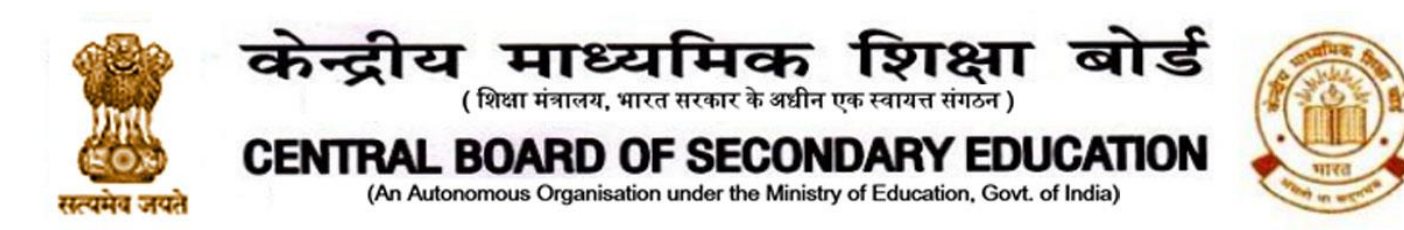

- 13.All Joint Secretary/ Deputy Secretary/ Assistant Secretary / Analyst, CBSE
- 14.All Head(s)/ In-Charge(s), Centre of Excellence, CBSE
- 15. In charge IT Unit with the request to put this circular on the CBSE Academic website
- 16. In-Charge, Library
- 17. The Head (Media and Public Relations), CBSE
- 18. DS to Chairperson, CBSE
- 19.SPS to Secretary, CBSE
- 20.SPS to Director (CTET), CBSE
- 21.SPS to Director (Information Technology), CBSE
- 22.SPS to Director (Academics), CBSE
- 23.SPS to Controller of Examinations, CBSE
- 24.SPS to Director (Professional Examinations), CBSE
- 25.SPS to Director (Skill Education & Training), CBSE
- 26. Record File

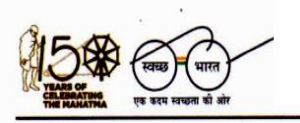

**'शिक्षा सदन', ,71 राऊज़ एवेन्यू ,इंस्टीटूिनलएररया, नई ददल्ली**–**110002**  *'Shiksha Sadan'***, 17, Rouse Avenue, Institutional Area, New Delhi – 110002**

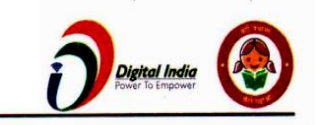

## **Annexure - 1**

# **Instructions to access Heritage India Quiz 21 Course on Computer**

1) Click these links to access the course in English: [http://bit.ly/HIQE\\_Ci](http://bit.ly/AGCE_2020) [a](http://bit.ly/AGCE_2020)ndin Hindi: [http://bit.ly/HIQH\\_Ci](http://bit.ly/AGCH_2020) . This will open the login page.

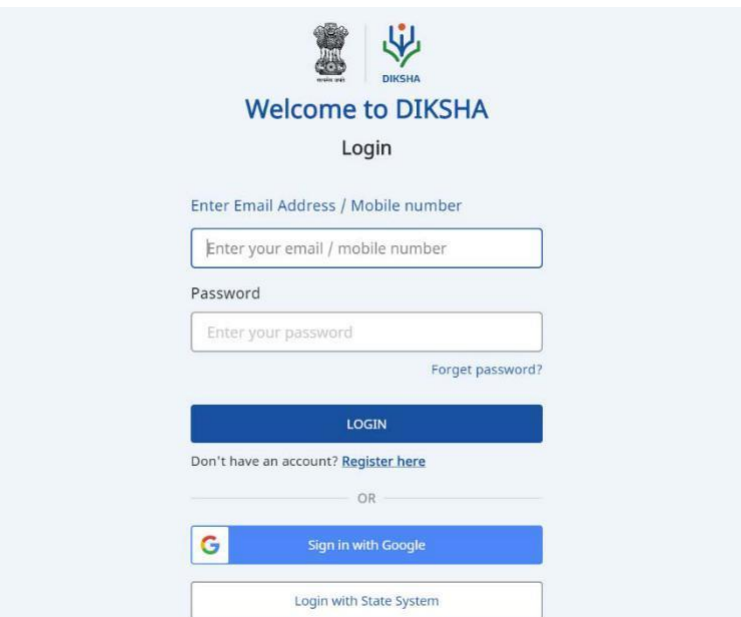

2) Enter your email address and password to login. If you do not have an account on DIKSHA then you can register by clicking **Register Here**. You can also sign in with an existing Google ID.

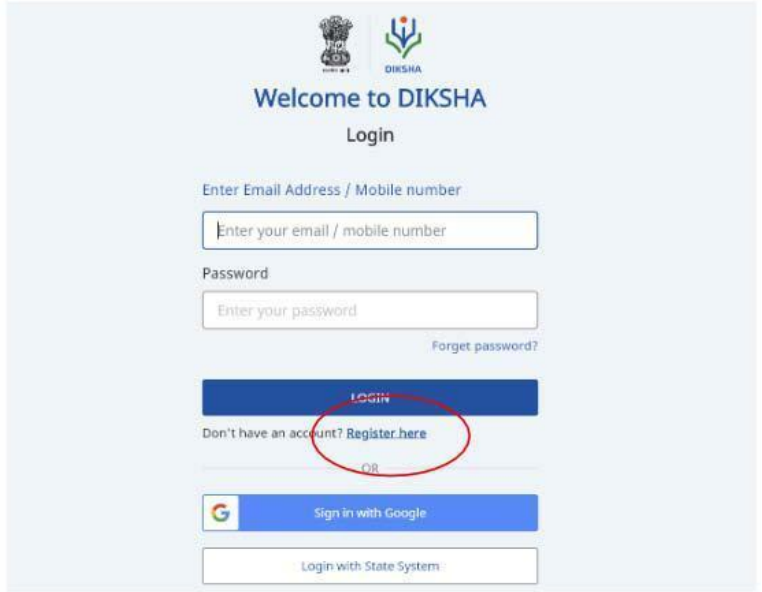

Steps 3 - 7 are for first time DIKSHA users or users who have signed in using a new account. Others may refer to step 8 onwards.

3) After clicking on **Register Here**, register yourself by providing the information asked.

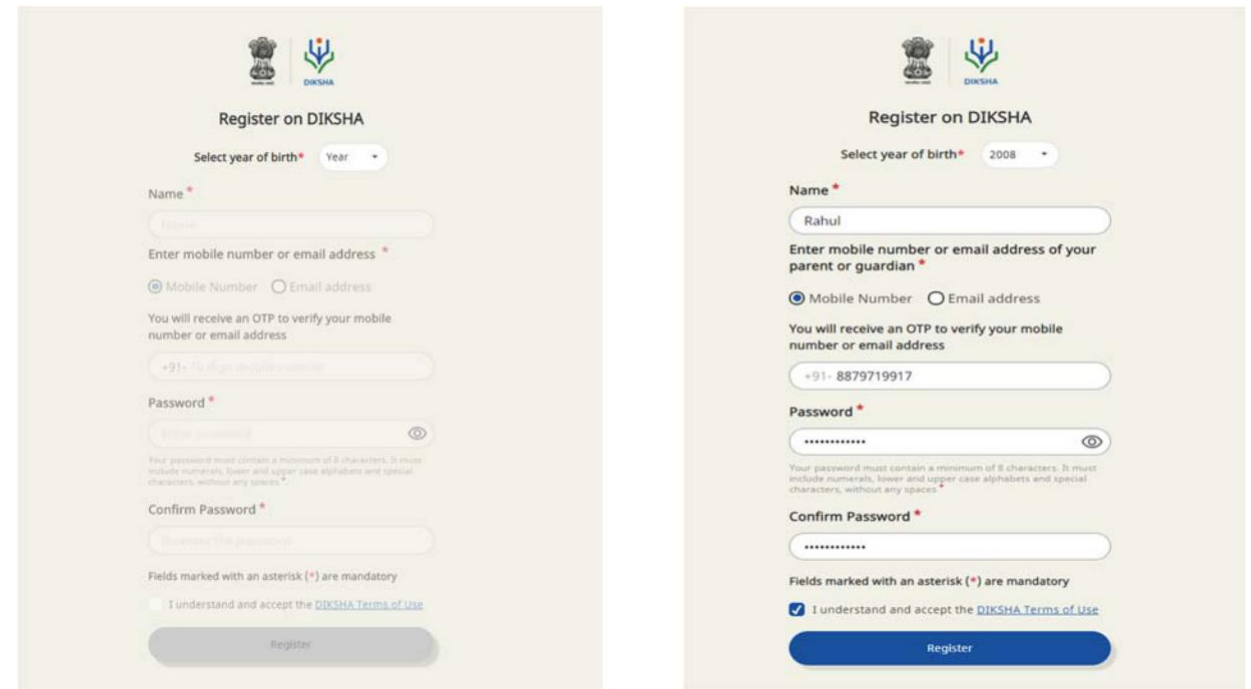

4) An OTP will be sent to your mobile number and email address for verification.

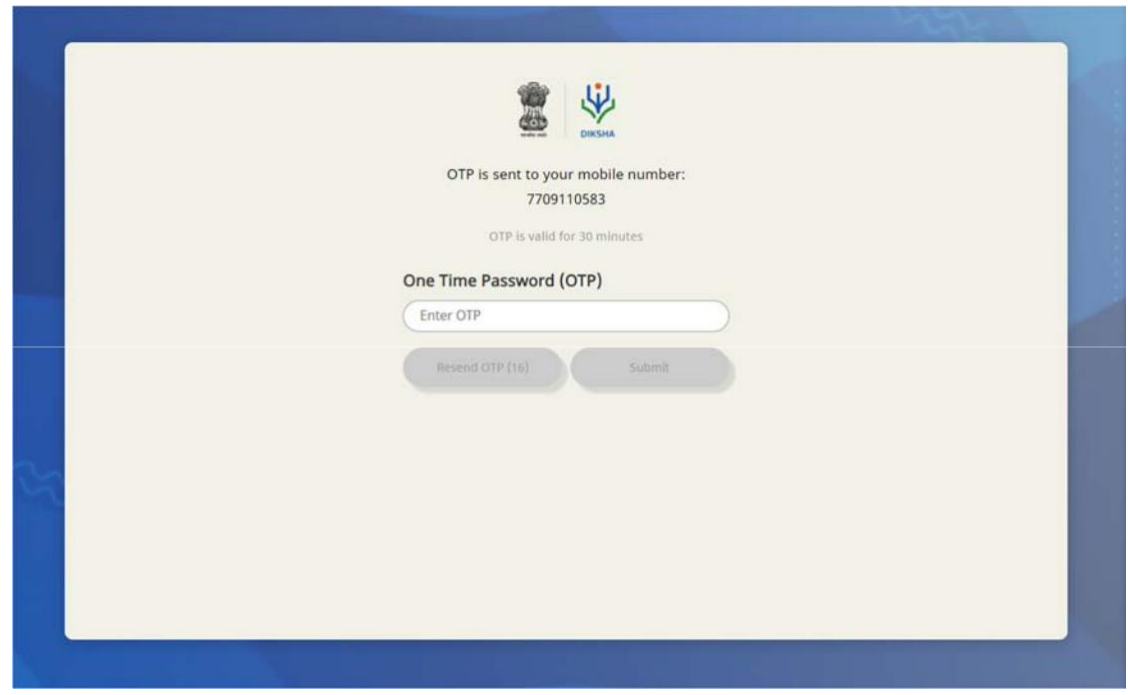

5) Now select your Board, Medium, Class, and Subject and click submit,

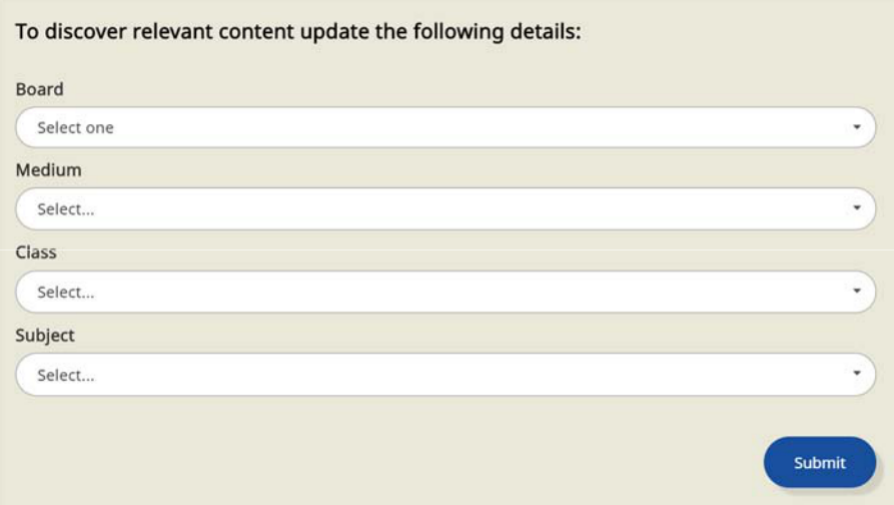

6) Select Teacher, Student or Other - whichever is applicable to you and click Submit.

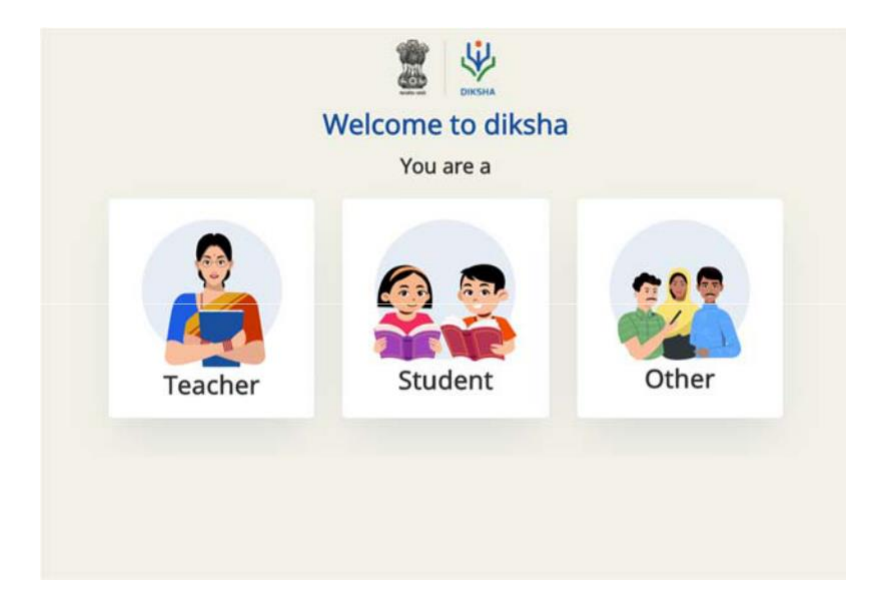

7) Provide your location details and click on the submit button.

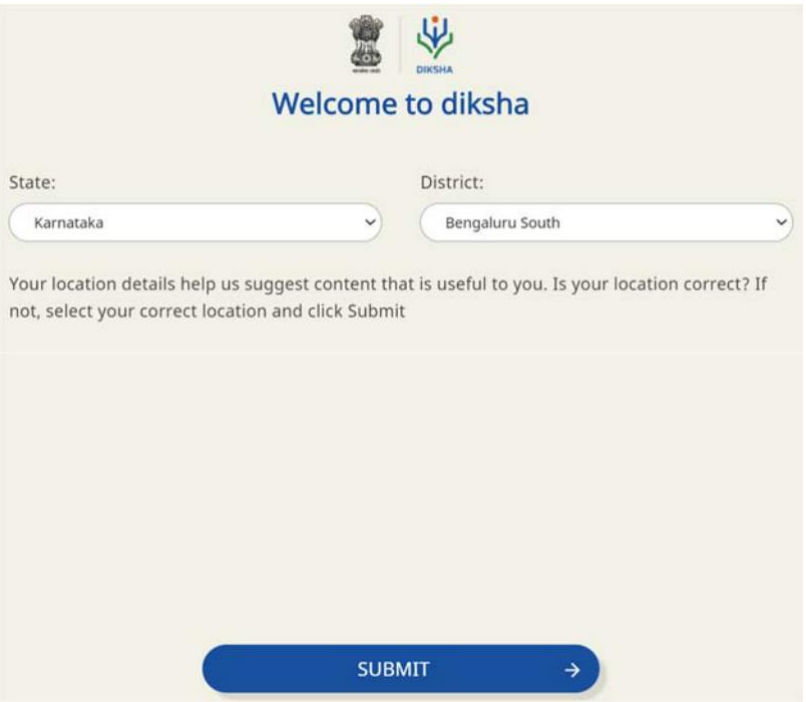

8) You will now reach the Course home page. Click on Join Course.

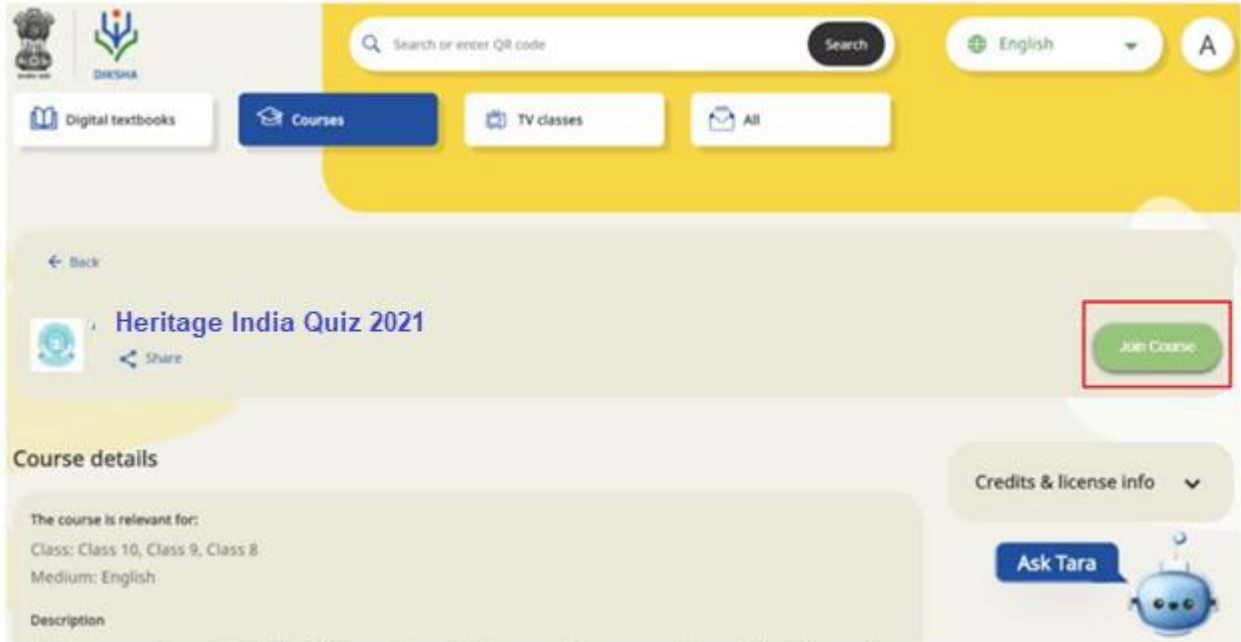

9) Once here, you will find the different modules of this course. You can either click on Start Learning or on any one of the modules to directly access the content.

# **Annexure - 2**

## **Instructions to access Heritage India Quiz 2020-21Course on Mobile App DIKSHA**

Note: When using an Android Mobile phone, download DIKSHA App from Playstore. In case you already have the DIKSHA App then ensure that it is updated to the latest version by visiting Playstore. iPhone users can open the website on their phone or on a computer.

1) Click these links to access the course in English: [http://bit.ly/HIQE\\_Ci](http://bit.ly/HIQE_Ci)and in Hindi: [http://bit.ly/HIQH\\_Ci](http://bit.ly/AGCH_2020) .This will open the course. Click on Join Course.

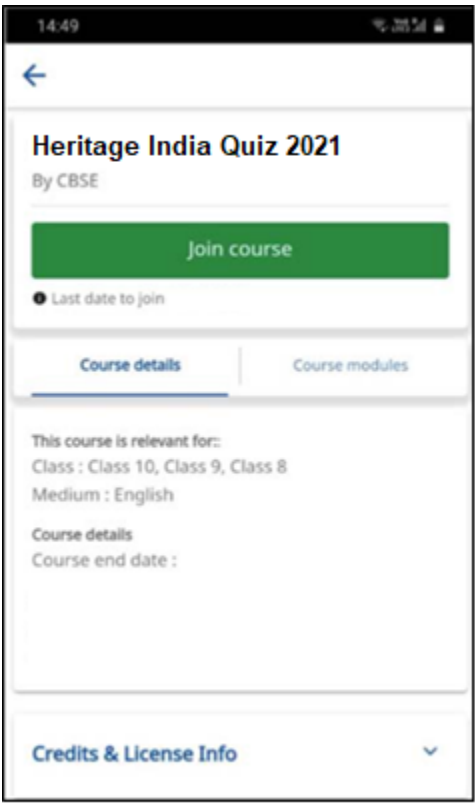

2) Clicking on Join Course will open the login button in case you are not logged in to the DIKSHA app. Click on the login button.

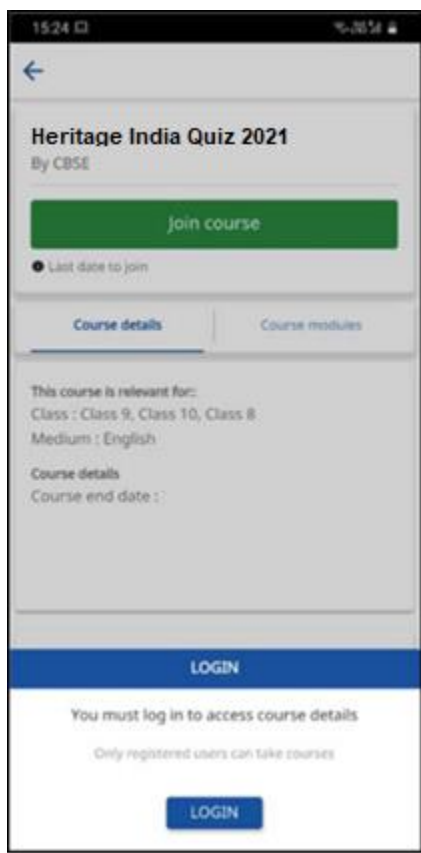

3) Enter your email address and password to login. If you do not have an account on DIKSHA then you can register by clicking **Register Here**. You can also sign in with an existing Google ID.

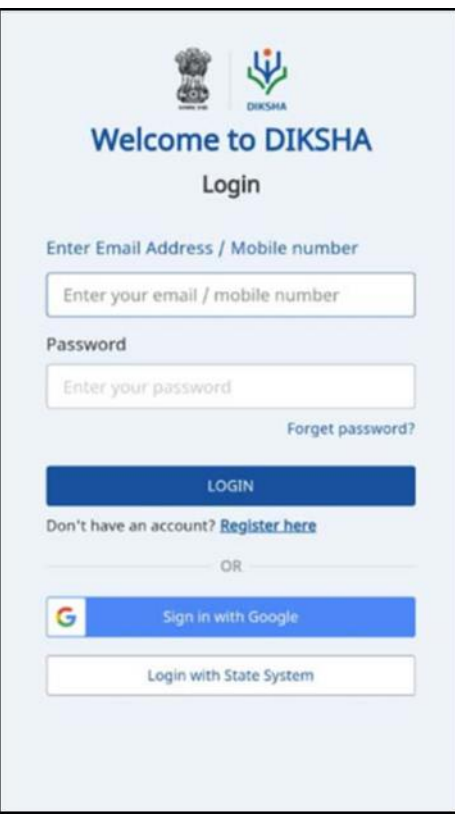

Steps 4 - 6 are for first time DIKSHA users or users who have signed in using a new account. Others may refer to step 8 onwards.

4) After clicking on **Register Here**, register yourself by providing the information asked.

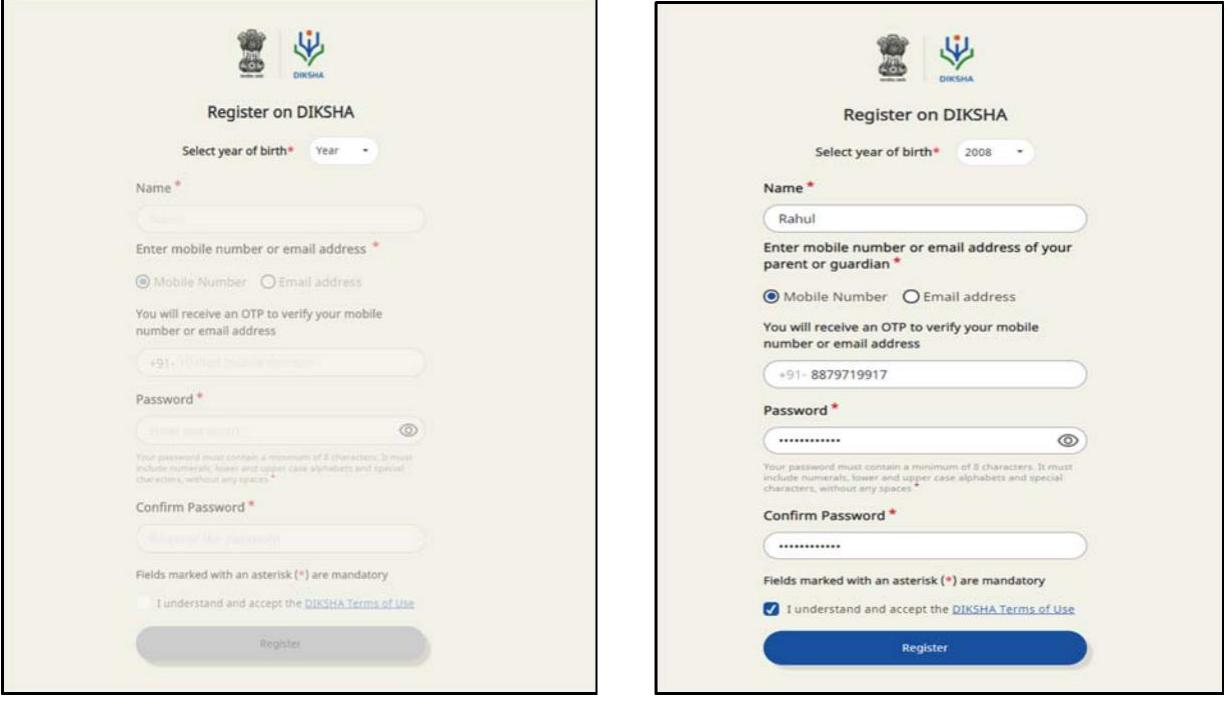

5) An OTP will be sent to your mobile number or email address for verification.

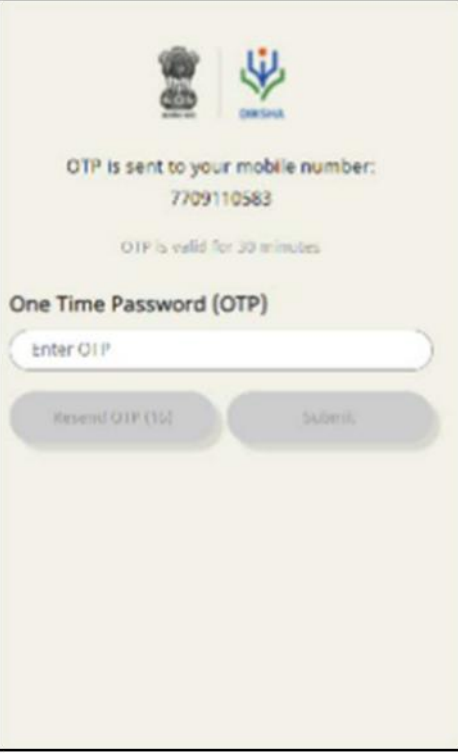

6) Now select your Board, Medium, Class, and Subject and click Save/Submit.

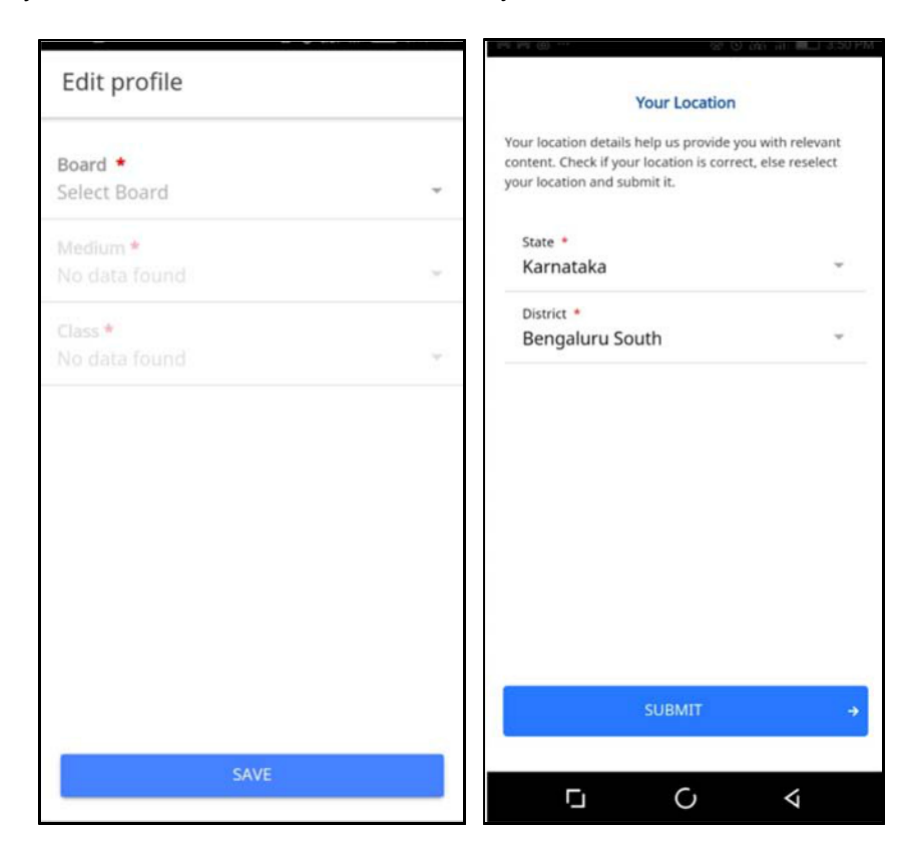

**7)** You will now reach the Course home page. Click on Start Learning to begin **Heritage India Quiz 2021**

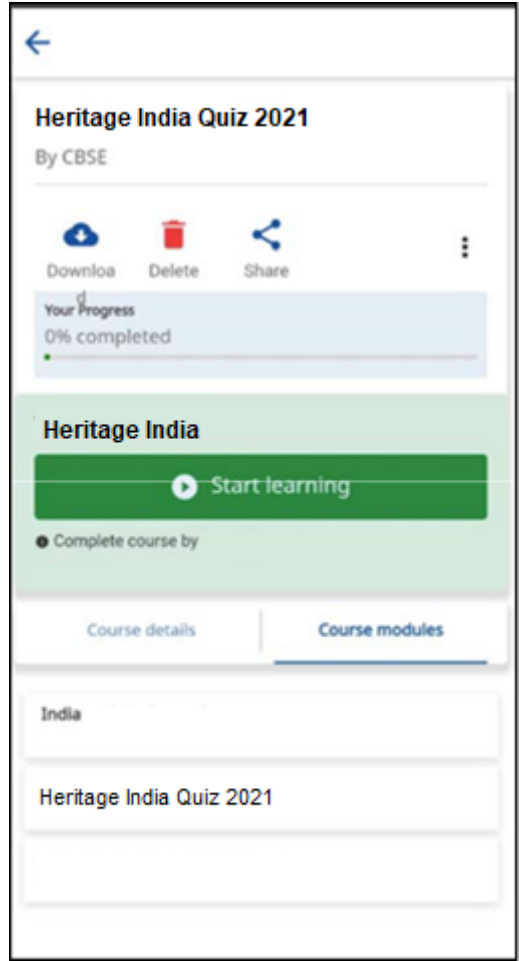

#### **Annexure - 3**

## **Instructions to access participation certificates for Heritage India Quiz 2021**

1) Go to the profile Page on DIKSHA homepage (after the course is completed).

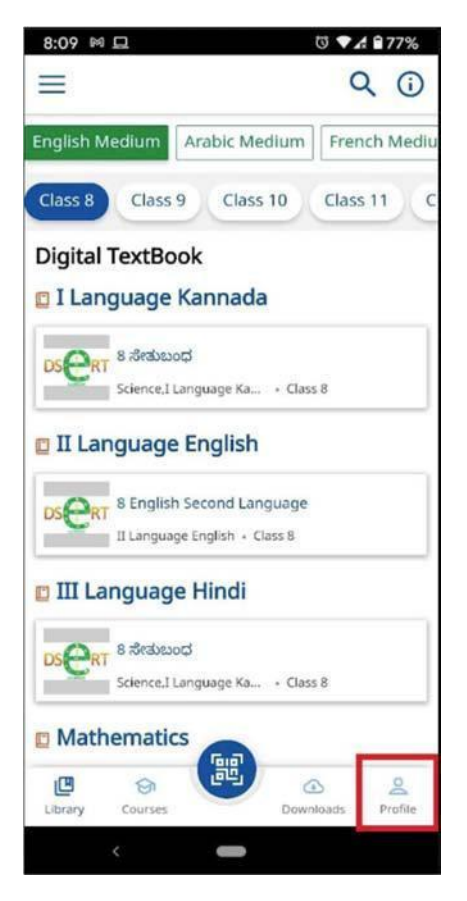

2) Scroll down to the Learning Passbook part of the profile, and click on the eye icon, to download the certificate (if done for the first time, Storage permissions might have to be given).

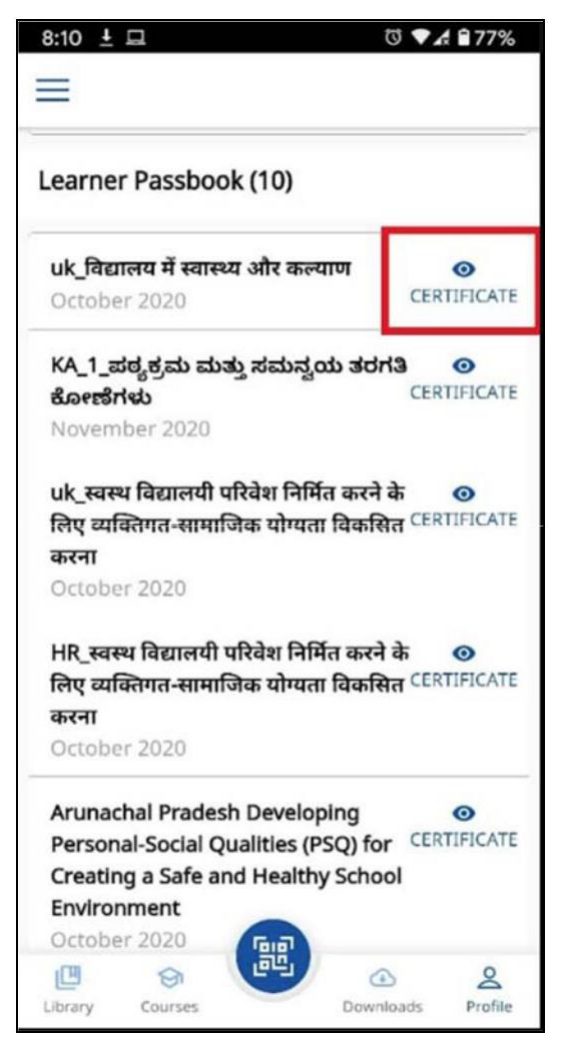

3) Once downloaded, it will automatically open on the users default PDF viewer, or ask to pick an app for it using which one can view the certificate.

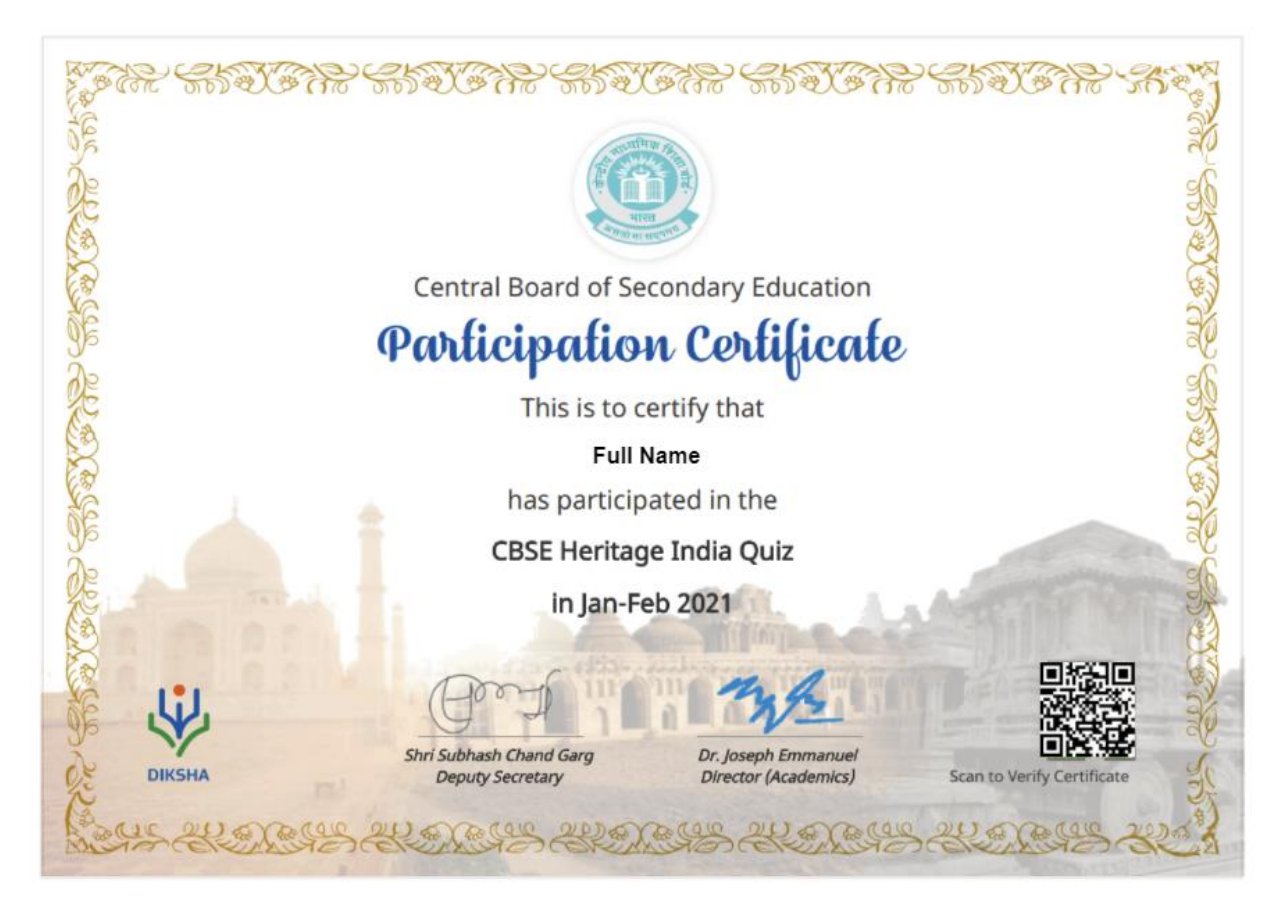

4) If the user wants to find this PDF on their device, the user will have to use the file explorer app on their mobile device and find it in downloads.